# Padfone mini (PF400CG) Padfone mini Station (P72G) E-MANUAL

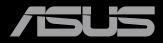

#### E9144 First Edition March 2014

#### Copyright © 2014 ASUSTeK COMPUTER INC. All Rights Reserved.

No part of this manual, including the products and software described in it, may be reproduced, transmitted, transcribed, stored in a retrieval system, or translated into any language in any form or by any means, except documentation kept by the purchaser for backup purposes, without the express written permission of ASUSTEK COMPUTER INC ("ASUS").

Product warranty or service will not be extended if: (1) the product is repaired, modified or altered, unless such repair, modification of alteration is authorized in writing by ASUS; or (2) the serial number of the product is defaced or missing.

ASUS PROVIDES THIS MANUAL "AS IS" WITHOUT WARRANTY OF ANY KIND, EITHER EXPRESS OR IMPLIED, INCLUDING BUT NOT LIMITED TO THE IMPLIED WARRANTIES OR CONDITIONS OF MERCHANTABILITY OR FITNESS FOR A PARTICULAR PURPOSE. IN NO EVENT SHALL ASUS, ITS DIRECTORS, OFFICERS, EMPLOYEES OR AGENTS BE LIABLE FOR ANY INDIRECT, SPECIAL, INCIDENTAL, OR CONSEQUENTIAL DAMAGES (INCLUDING DAMAGES FOR LOSS OF PROFITS, LOSS OF BUSINESS, LOSS OF USE OR DATA, INTERRUPTION OF BUSINESS AND THE LIKE), EVEN IF ASUS HAS BEEN ADVISED OF THE POSSIBILITY OF SUCH DAMAGES ARISING FROM ANY DEFECT OR ERROR IN THIS MANUAL OR PRODUCT.

SPECIFICATIONS AND INFORMATION CONTAINED IN THIS MANUAL ARE FURNISHED FOR INFORMATIONAL USE ONLY, AND ARE SUBJECT TO CHANGE AT ANY TIME WITHOUT NOTICE, AND SHOULD NOT BE CONSTRUED AS A COMMITMENT BY ASUS. ASUS ASSUMES NO RESPONSIBILITY OR LIABILITY FOR ANY ERRORS OR INACCURACIES THAT MAY APPEAR IN THIS MANUAL, INCLUDING THE PRODUCTS AND SOFTWARE DESCRIBED IN IT.

Products and corporate names appearing in this manual may or may not be registered trademarks or copyrights of their respective companies, and are used only for identification or explanation and to the owners' benefit, without intent to infringe.

# **Table of Contents**

#### Using your PadFone mini

| Basics                                                    | 6  |
|-----------------------------------------------------------|----|
| Setup Wizard                                              | 7  |
| Screen Views                                              | 8  |
| Navigating your PadFone mini                              | 8  |
| Making calls                                              | 9  |
| Setting up your contacts list                             | 9  |
| Connecting to the world                                   | 10 |
| Connecting to a mobile network                            | 10 |
| Connecting to Wi-Fi networks                              |    |
| Using Bluetooth                                           | 12 |
| Using your PadFone mini Station                           |    |
| Basics                                                    | 14 |
| Unlocking your device                                     | 14 |
| Charging the PadFone mini using your PadFone mini Station | 16 |
| PadFone Charging Policy                                   | 16 |
| Taping and typing                                         |    |
| Using gestures                                            | 18 |
| Using the onscreen keyboard                               | 19 |
| Using Google voice typing                                 | 20 |
| Using apps and widgets                                    |    |
| Using apps on the PadFone mini                            | 21 |
| Launching apps                                            | 21 |
| Messaging                                                 | 22 |
| Surfing the web                                           | 22 |
| Managing notifications                                    | 22 |
| ASUS Quick Settings                                       | 24 |
| Searching your PadFone mini or the Internet               | 26 |
|                                                           |    |

| 26 |
|----|
| 27 |
| 28 |
| 30 |
| 31 |
| 34 |
| 34 |
|    |
| 40 |
| 42 |
| 44 |
| 45 |
| 46 |
| 49 |
| 53 |
| 55 |
| 56 |
| 57 |
| 57 |
| 58 |
| 58 |
| 59 |
|    |

# Package contents

| Item                   | PadFone mini | PadFone mini Station | 2-in-1 set |
|------------------------|--------------|----------------------|------------|
| PadFone mini           | •            |                      | •          |
| PadFone mini Station   |              | •                    | •          |
| Power adapter          | •            |                      | •          |
| PadFone mini USB cable | •            |                      | •          |
| Headset                | •            |                      | •          |
| User Guide             | •            |                      | •          |
| Warranty card          | •            |                      | •          |

#### NOTES:

- The ASUS PadFone mini and PadFone mini Station are purchased separately.
- Contact your retailer if any of the items is damaged or missing.

# Using your PadFone mini

## **Basics**

#### **IMPORTANT:**

- Before you start, ensure that you have read all the safety information and operating instructions in the **PadFone mini User Guide** to prevent injury or damage to your device.
- Refer to your **PadFone mini User Guide** for instructions on installing the micro SIM card and charging your device.

**NOTE:** Both micro SIM card slots support 3G WCDMA network band. But only one micro SIM card can connect to 3G WCDMA service at a time.

## **Setup Wizard**

The first time you turn on your PadFone mini, you'll see the Setup Wizard. Tap

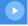

and follow the instructions to set up your PadFone device.

NOTE: You can skip some of the steps and set them up later.

To run the setup process again, tap  $(\dots)$  to go to the All apps screen then tap

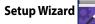

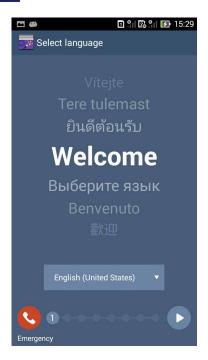

### **Screen Views**

The screen view rotates automatically when you hold your PadFone mini horizontally or vertically. To enable/disable Auto-rotate screen, go to **Settings** >

**Display**. You can also tap 🚫 from **ASUS Quick Settings**.

**NOTE:** For more details about ASUS Quick Settings, refer to the section **Managing notifications**.

### **Navigating your PadFone mini**

After you finish setting up your PadFone mini, the Home Screen will be displayed.

#### **Portrait view**

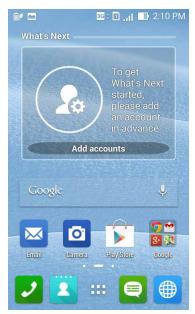

Icon Description

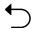

Tap to move to the previous page or screen.

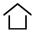

Tap to open your Home Screen.

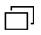

Tap to open a thumbnail list of your most recent apps. To launch an app, tap the thumbnail image. If you wish to remove a thumbnail app, swipe it to the left or right.

# **Making calls**

To make a call:

- 1. Tap 🥒 on the Home Screen.
- 2. Tap the keys to key in the number you wish to call.
- 3. Tap 🕓 CALL to dial.
- 4. Tap Hang up to end the call.

## Setting up your contacts list

To set up your contacts, you can do any of the following:

Tap 
 then select Create a new contact. Follow the succeeding screen
instructions to add a new contact.

 Import your contacts from your micro SIM card into your PadFone mini. To import your contacts from your micro SIM card:

- 1. Install the micro SIM card into your PadFone mini.
- 2. From the Home Screen, tap 🙎 to launch the People app.

- 3. Tap **1** then tap **1** > Manage contacts.
- 4. Tap **Import/export > Import from SIM card** then tap to select the contacts that you wish to import to your ASUS Fonepad.
- 5. When done, tap IMPORT

# **Connecting to the world**

## **Connecting to a mobile network**

After installing the micro SIM card, you are ready to use your PadFone mini to make/receive voice calls or transmit/receive data. Different countries or regions may have different mobile networks available and you may have to configure your PadFone mini to access these mobile services.

To configure your mobile network setting:

- 1. Do any of the following to go to the Settings screen:
  - Tap :::: to go to the All apps screen then tap Settings (0
  - Swipe your finger down from the top of the screen to go to ASUS Quick
     Settings then tap
- 2. From the Settings screen, tap More....
- 3. Tap Mobile networks.

**NOTE:** For more details about ASUS Quick Settings, refer to the section **Managing notifications**.

#### **IMPORTANT:**

10

- If your PadFone mini is unable to connect to a network, contact your mobile network carrier for assistance.
- Refer to the **PadFone mini User Guide** for instructions on how to install a micro SIM card.

## **Connecting to Wi-Fi networks**

To use Wi-Fi, enable the Wi-Fi feature in your PadFone mini and connect to a wireless network. Some wireless networks are secured with a key or password and requires additional steps to set up.

TIP: Turn OFF Wi-Fi when you're not using it to conserve battery power.

To enable Wi-Fi and connect to a Wi-Fi network:

- 1. Do any of the following to go to the Settings screen:
  - Tap \_\_\_\_\_\_ to go to the All apps screen then tap Settings

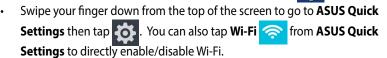

- 2. Slide the Wi-Fi switch to **ON** in settings. When enabled, your PadFone mini scans for available Wi-Fi networks.
- 3. Tap **Wi-Fi** to display a list of available Wi-Fi networks. Secured networks are indicated with a lock icon.
- 4. Tap a network name to connect to it. If the network is secured or protected, you are prompted to key in a Password.

**NOTE:** For more details about ASUS Quick Settings, refer to the section **Managing notifications**.

**IMPORTANT:** Your PadFone mini automatically connects to a wireless network it was able to connect to during a previous session.

## **Using Bluetooth**

#### **Enabling or disabling Bluetooth**

Bluetooth is a wireless standard for connecting to accessories, other smartphones or mobile devices. To connect to another Bluetooth wireless device, you must pair the PadFone mini with the other device.

**TIP:** Turn OFF Bluetooth in your PadFone mini when you're not using it to conserve battery power.

To enable or disable Bluetooth in your PadFone mini, you can do any of the following:

- Tap :::: to go to the All apps screen then tap Settings O. Slide the Bluetooth switch to ON / OFF.
- Swipe your finger down from the top of the screen to go to ASUS Quick

Settings, tap Bluetooth 💦

#### Pairing your PadFone mini with a Bluetooth device

Before you can connect to a device, you must first pair your PadFone mini to that device. Once paired, the devices stay paired unless you unpair them or turn off Bluetooth.

To pair your PadFone mini to a device:

12

- 1. Tap :::: to go to the All apps screen then tap **Settings** . Slide the Bluetooth switch to **ON**.
- 2. Tap **Bluetooth** to display all available Bluetooth devices within range. If the device you want to pair with is not on the list, ensure that its Bluetooth feature is turned ON and set as Discoverable. Refer to the documentation of the other device for more details.
- 3. If your PadFone mini has finished scanning before your Bluetooth device is ready, tap **Search for devices**.
- 4. On the list of available devices, tap the Bluetooth device you want to pair with. Follow the screen instructions to complete the pairing.

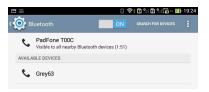

#### Connecting your PadFone mini to a Bluetooth device

After you have paired your PadFone mini to a Bluetooth device, you can easily reconnect to it again manually.

To reconnect with a previously paired Bluetooth device:

- 1. Tap :::: to go to the All apps screen then tap **Settings** One witch to **ON**.
- 2. In the list of PAIRED DEVICES, tap the name of the paired device.

#### **Unpairing and configuring a Bluetooth device**

To unpair or configure a Bluetooth device:

- 1. Tap :::: to go to the All apps screen then tap **Settings** O . Slide the Bluetooth switch to **ON**.
- 2. Tap **Bluetooth** to display the Bluetooth settings.
- 3. Tap the Bluetooth Quick Settings icon beside the connected Bluetooth device you want to unpair or configure.
- 4. From the Bluetooth Quick Settings screen, you can do any of the following:
  - Tap **Unpair** to unpair the device.
  - Tap **Rename** to rename the Bluetooth device.
- 5. Tap ← to exit Bluetooth settings.

# Using your PadFone mini Station

Install your PadFone mini into your PadFone mini Station to extend battery life and use it as a tablet.

#### **IMPORTANT:**

- Before you start, ensure that you have read all the safety information and operating instructions in the **PadFone mini User Guide** to prevent injury or damage to your device.
- Refer to your **PadFone mini Station Quick Start Guide** for instructions on inserting your PadFone mini into the PadFone mini Station.

#### NOTES:

- The images used in this user guide are for reference only and may look different on your PadFone mini Station.
- The Home Screen may update and change with the version of the Android OS.

# **Basics**

14

### **Unlocking your device**

To unlock your device, tap and drag the lock icon out of the circle to the open locked icon.

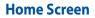

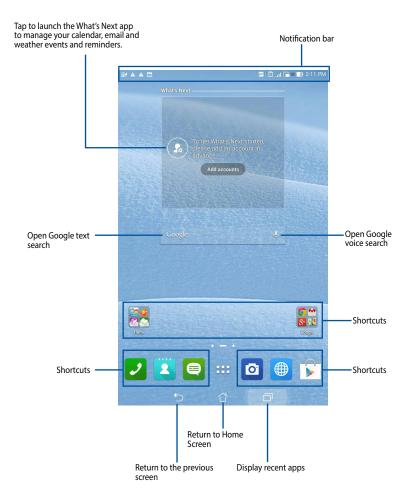

# Charging the PadFone mini using your PadFone

# mini Station

Insert your PadFone mini into your PadFone mini Station to extend battery life and use the device as a tablet.

**NOTE:** The PadFone mini Station has its own battery. When the PadFone mini is inserted into the PadFone mini Station and plugged into a power source, both the Station and PadFone mini begin to recharge.

# **PadFone Charging Policy**

You can change how the PadFone mini Station charges the battery of the PadFone mini by selecting a charging mode.

To change the PadFone Charging Policy:

- 1. Tap 👥 to go to the All apps screen then tap Settings (
- 2. Tap ASUS customized settings >PadFone Settings>PadFone Charging Policy
- 3. Tap a preferred mode for charging.

#### **PadFone Charging Modes**

#### **Intelligent Mode**

16

- When the PadFone mini's battery is greater than 90%, the PadFone mini Station will not charge the PadFone mini.
- In suspend mode, the PadFone mini Station will charge the PadFone mini when the following conditions are met:
  - 1. If the PadFone mini's battery is less than 70%.
  - 2. If the PadFone mini's battery is less than 90% of the PadFone mini Station's current charge.
- When the PadFone mini is inserted into the PadFone mini Station and reaches a charge lower than 15%, the Station will charge the PadFone mini until the battery is at 20%.

**IMPORTANT:** The PadFone mini Station will stop charging the the PadFone mini's battery when it reaches 90% or the charge is higher than 110% of the Station's current charge.

#### **Phone Preferred Mode**

• When the PadFone mini is inserted into the PadFone mini Station, the PadFone mini will use the Station's battery power.

#### **Power Pack Mode**

- The PadFone mini Station's screen will switch off as it charges the battery of the PadFone mini. Press and hold the power button of the Station for 2 seconds to resume tablet use.
- When the PadFone mini's battery is lower than 70%, the Station will charge the PadFone mini's battery until it reaches 90%.
- When the PadFone mini is off, the Station will not charge the PadFone mini's battery.

# Taping and typing

## **Using gestures**

Use your fingers to launch apps, move icons, select menu items, press buttons, type on the onscreen keyboard, and perform other useful gestures on your PadFone mini device's tapscreen.

To key in or type text, tap the part where you need to type and the onscreen keyboard will pop up.

The following table describes more useful gestures.

| Gesture        | Description                                                                                                    |
|----------------|----------------------------------------------------------------------------------------------------|
| Pinch          | Place two fingers on the screen and spread them apart to<br>zoom in and bring them together to zoom out. This gesture<br>can be used in selected apps, including Maps, Gallery, and<br>Browser. |
| Drag           | Tap and hold an icon or item then without lifting your finger, move your finger on the screen to move the icon or item.                                                                         |
| Tap and hold   | Tap and hold an item until an action occurs.                                                                                                    |
| Swipe or slide | Quickly move your finger across the screen in one sweeping motion.                                                                                                    |

# Using the onscreen keyboard

You can type text using the onscreen keyboard. In most apps, the onscreen keyboard appears automatically when needed. In other apps, you can tap where you need to type to open the onscreen keyboard.

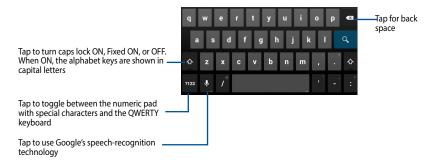

While typing on the onscreen keyboard, the keyboard displays suggestions that may match the text that you need. Tap a suggestion to add the text.

# Using Google voice typing

Google voice typing uses Google's speech-recognition technology to convert spoken words into text input. You must be connected to the Internet when using this feature.

As you speak, the converted text is underlined and you can continue speaking to add more text or stop and delete the current text.

To use Google voice typing:

- 1. Tap text field where you want to type text.
- 2. Depending on the app you're using, you can do either of the following:
  - If you see the microphone icon J beside the text field, tap it.
  - If the onscreen keyboard is open, tap
- 3. When you see the microphone icon, speak clearly what you want to type. When you pause, Google voice typing transcribes the text you spoke and displays it on the text field.

#### TIPS:

- Say "period", "comma", "question mark", or "exclamation point" to add these punctuation marks to your text.
- Tap the Backspace key to delete any incorrect converted text.

# Using apps and widgets

You can seamlessly use applications between your PadFone mini and PadFone mini Station.

#### NOTES:

- The PadFone mini and PadFone mini Station are purchased separately.
- Some downloaded applications may work on your PadFone mini but may not work properly on your PadFone mini Station, and vice versa.

# Using apps on the PadFone mini Launching apps

Tap 📅 to display all your apps. The main apps screen is where you can see all your apps. From the main apps screen you can:

- Tap an icon to launch an app.
- Swipe the screen to display more apps.
- Drag an app icon into the Home Screen.
- See apps compatible with the PadFone mini Station.
- Explore widgets.
- Get more apps from the Play Store.

# Messaging

Tap 🙂 to compose and send a message.

## Surfing the web

# **Managing notifications**

Notifications alert you about new messages, calendar events, media service connections, PC sync information, alarms, and more. Enable the ASUS Quick Settings app to manage notifications easily.

#### NOTES:

If ASUS Quick Settings is not enabled, go to the All Apps screen, tap

select ASUS customized settings and enable Use ASUS Quick Setting.

• Depending on your sound settings, new notifications will be accompanied by a sound and the notification icon will appear on the notification area.

To display a list of notifications using ASUS Quick Settings, swipe your finger down from the top of the screen.

Notification Panels

Notification panels for device activity, alerts or updates in apps and incoming emails will be displayed in the ASUS Quick Settings panel.

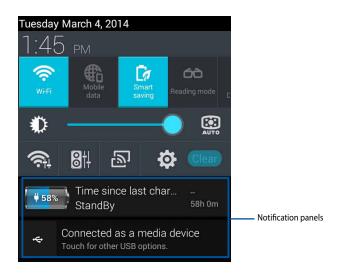

**TIP:** Swipe a notification panel to the right or to the left to remove an item from the list of notifications.

# **ASUS Quick Settings**

24

ASUS Quick Settings provides easy access to commonly used device settings and features and a list of recent notifications.

To display or hide ASUS Quick Settings:

- 1. To display ASUS Quick Settings, swipe downwards from the top of the screen.
- 2. To hide ASUS Quick Settings, swipe upwards from the bottom of the Quick Settings window.

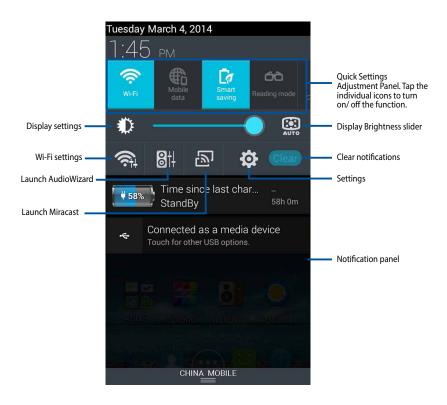

| Quick Settings icon | Description                                                                                                    |
|---------------------|----------------------------------------------------------------------------------------------------|
| <u></u>             | Tap to enable or disable Wi-Fi functionality.                                                                               |
|                     | Tap to enable or disable Mobile Data access.                                                                                |
| <b>L</b> a          | Tap to enable or disable the Smart Saving feature.                                                                          |
| 60                  | Tap to enable or disable the Reading Mode feature,<br>which allows you to adjust the screen or text of your<br>chosen apps. |
| Aa                  | Tap to enable or disable the Instant Dictionary app.                                                                        |
| <b>P</b>            | Tap to enable or disable the Wi-Fi Hotspot function.                                                                        |
| *                   | Tap to enable or disable Bluetooth.                                                                                         |
| 8                   | Tap to enable or disable GPS function.                                                                                      |
| <b>•••()·</b> ))    | Tap to enable or disable sound, vibrate or mute mode.                                                                       |
| $\bigotimes$        | Tap to enable or disable the auto-rotate screen feature.                                                                    |
| <b>X</b>            | Tap to enable or disable Airplane mode.                                                                                     |

## Searching your PadFone mini or the Internet

Use the Google Search bar at the top of your Home Screen to help you find anything that you need from your PadFone mini or from the web. To start searching, you can do either of the following:

- Tap Google on the search bar then key in your search item. As you key in your search item, Google lists suggestions that may match your search. Tap a suggestion to search for it immediately or tap the arrow beside it to add the term into the search field.
- Tap U. When prompted to Speak now, say the words you want to search for in Google.

## **Taking pictures**

Using the camera app, taking pictures and videos with your PadFone mini is fun and easy The PadFone mini has one 2.0 megapixel camera at the front and one 8.0 megapixel camera at the rear.

The front camera allows you take pictures and videos, while the rear camera allows you to take high resolution pictures and videos. The rear camera also takes pictures in Panorama mode, where you can pan across a subject to create a single picture.

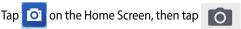

to start taking pictures or tap

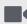

26

to start recording video.

# **ASUS Splendid**

ASUS Splendid allows you to easily adjust the display settings.

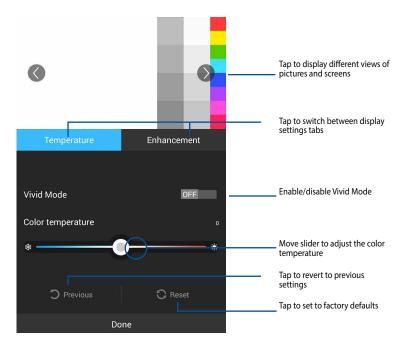

To use ASUS Splendid:

- 1. Tap 🔢 to go to the All apps screen then tap **Splendid**
- Tap the Temperature or Enhancement tabs. Use the slider to adjust the settings.
- 3. Tap **Done** to apply the changes.

## SuperNote

28

SuperNote is used for writing and painting on your PadFone mini. You can take notes, send instant messages, draw sketches, create e-cards with audio recordings or diaries with video, and a lot more.

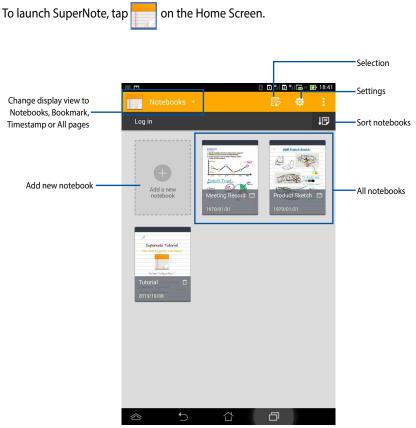

### **Using SuperNote**

To create a new notebook:

- 1. Tap Add a new notebook.
- 2. Key in a name for the file and choose the notebook type to start writing on the page.

The following screen describes the SuperNote screen features on your PadFone mini.

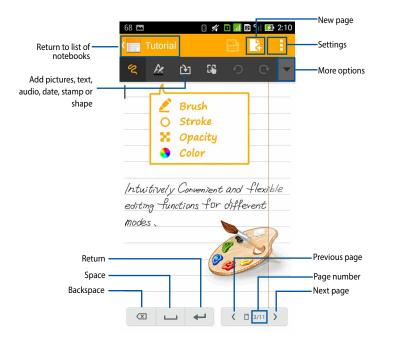

**NOTE:** For more details on using SuperNote on your PadFone mini, tap the **Tutorial Notebook**.

## **AudioWizard**

AudioWizard allows you to customize the sound modes of your ASUS Fonepad for a clearer audio output that fits the actual usage scenarios.

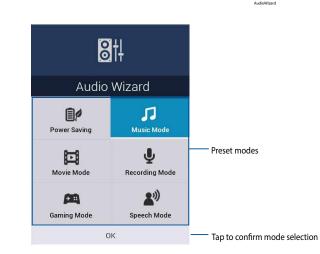

To launch Audio Wizard, tap 🗰 on the Home Screen then tap 🧕

### **Using AudioWizard**

To use AudioWizard:

30

- 1. In the AudioWizard window, tap the sound mode that you want to activate.
- 2. Tap **OK** to save the selected sound mode and exit the AudioWizard window.

### **App Locker**

App Locker is a security app that allows you to restrict and control access to selected apps and files.

#### **Using App Locker**

To use App Locker:

- 1. On the Home Screen, tap 🗰 then tap 🤗.
- 2. Tap Start, set up your password then tap OK.

| Set the password                       |    |  |  |
|----------------------------------------|----|--|--|
| Create the password for App<br>Locker. |    |  |  |
| New password:                          |    |  |  |
| ••••                                   |    |  |  |
| Confirm new password:                  |    |  |  |
| ••••                                   |    |  |  |
| Cancel                                 | ОК |  |  |

3. Tap **OK** to proceed to the App Locker screen.

#### App Locker screen

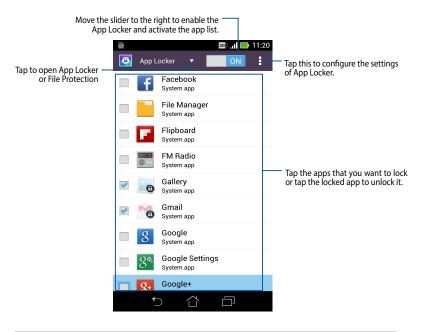

#### NOTES:

- The apps that you locked appear as locked icons on the Home Screen.
- App Locker prompts you to key in your password every time you launch a locked app.

#### **File Protection screen**

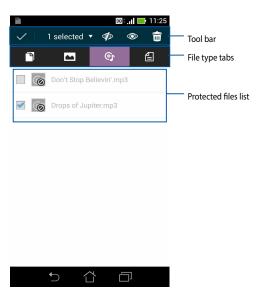

#### **Using File Protection**

To use File Protection:

- 1. Tap **File Protection** then tap + to open File Manager app.
- 2. Tap to select the files that you want to protect, then tap 🔊 . The files that you want to protect appear on the File Protection screen.

# Using apps on the PadFone mini Station

# **Managing Apps**

### App shortcut

You can create shortcuts for your favorite apps on your Home Screen.

- 1. Tap 📰 to go to the All apps screen.
- 2. From the All apps screen, tap and hold the icon of the app you wish to move then drag and place the app on the Home Screen.

### App info

You can view the detailed app information while you are creating a shortcut for the app. While holding an app from the All apps screen to the Home Screen, **App info** will appear at the top of the Home Screen page. Drag the app to **App info** to display detailed information about the app.

#### **Removing App shortcuts from the Home Screen**

You can remove app shortcuts from your Home Screen. The original app will remain in your **All apps** screen. To remove an app from your Home Screen:

- 1. Tap and hold an app on your Home Screen until X Remove appears.
- 2. Drag the app to **X Remove** to remove it from the Home Screen.

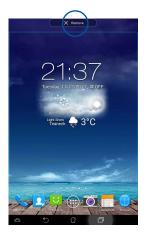

**NOTE:** In portrait mode, tap and hold the app and then drag the app to **X** to remove the app shortcut from the Home Screen.

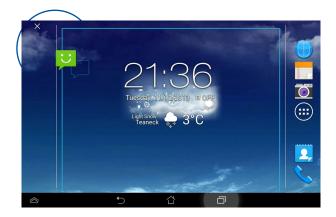

#### **App Folder**

To create folders to organize your applications and shortcuts on your Home Screen:

1. On the Home Screen, tap and drag an app or shortcut onto another app until a transparent square appears.

#### NOTES:

- The created folder is shown in a transparent square.
- You can add multiple apps in your folder.

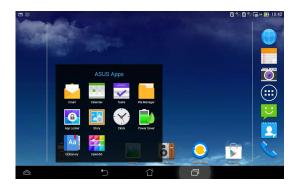

2. Tap the folder and tap Unnamed Folder to rename the folder.

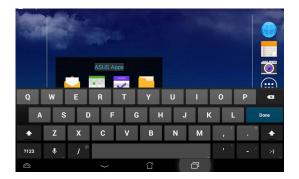

### **Recent Apps**

To switch quickly to a previously opened app:

1. Tap the **Recent apps** icon.

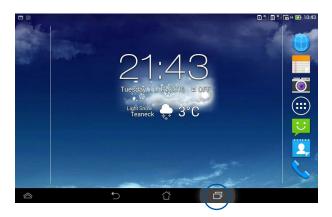

2. A list shows up to display all of your recently launched apps. Tap on the app you want to launch.

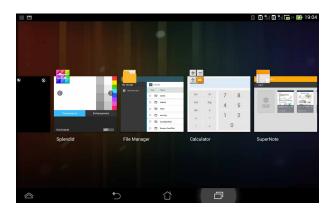

3. Tap and hold a recent app to display options. Select **Remove from list** or display **App info**.

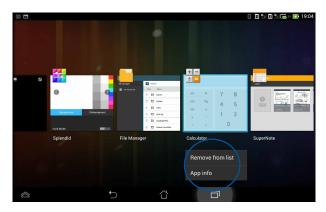

To remove an app from the Recent apps list:

38

- In landscape view, swipe an app upwards or downwards to remove an app from the list.
- In portrait view, swipe an app to the left or right to remove an app from the list.

### **Task Manager**

ASUS Task Manager displays a list of currently running utilities and applications and their resource usage.

- 1. Tap 💠 to go to the All apps screen.
- 2. Tap **WIDGETS** to display the widgets menu.
- 3. Tap and hold **ASUS Task Manager** to display ASUS Task Manager on the Home Screen.

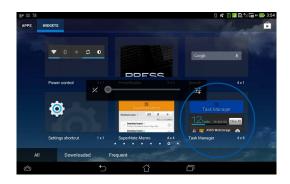

4. Tap and hold the widget to display the sizing brackets. Pull the sizing bracket upward or downward to show the complete list of tasks.

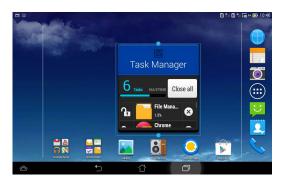

5. Tap seide each running app to close the app. Tap **Close All** to close running apps all at once.

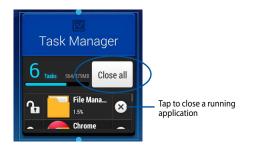

### **File Manager**

File Manager is used to navigate files and folders stored on the device.

To access the internal storage device:

- 1. Tap :::: to go to the **All apps** screen.
- 2. Go to the All Apps screen and tap File Manager.

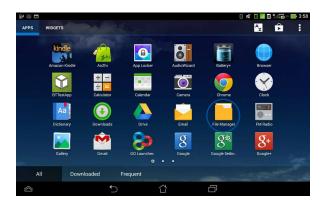

3. Internal storage is displayed on the left panel. Tap the source icon on the left panel to display the content list, and tap to select an item.

| 10               |          |                    |   |      | 8 9 %   9 % | 911 🖬 🛛 🚺 | 19:13 |
|------------------|----------|--------------------|---|------|-------------|-----------|-------|
| < <u> </u>       |          |                    |   |      | Q           | C7        | ÷     |
| My storage       | < /sdcar | d/                 |   |      |             |           |       |
| Internal storage | Туре     | Name               | * | Size | Date        |           |       |
|                  |          | Alarms             |   |      | 1/30/1970 ( | 06:35     | *     |
|                  |          | Android            |   |      | 1/30/1970 ( | 06:35     | Ŧ     |
|                  |          | ASUS               |   |      | 1/30/1970 ( | 06:35     | *     |
|                  |          | asus_log           |   |      | 1/30/1970 ( | 06:31     | ~     |
|                  |          | AsusSuperNote      |   |      | 1/31/1970 1 | 0:49      | ~     |
|                  |          | Browser_Savedfiles |   |      | 1/30/1970 1 | 0:18      | Ŧ     |
|                  | ţ        | ά l                | Ċ | רכ   |             |           |       |

4. Tap the Return folder icon to return to the root directory of My Storage.

To copy, cut, delete, or share files in File Manager:

- Tick the file or folder you wish to copy, cut, share, or delete and tap the action icon found at the toolbar on the upper right corner of the File Manager screen.
- You can also tick the file and drag/drop it to your desired destination folder.

### **Play Store**

Access lots of fun games and tools in the Play Store using your Google account. You can create a Google account directly from the Play Store app.

To access the Play Store:

- 1. Tap 🔠 to go to the All apps screen.
- 2. From the All apps screen, tap Play Store

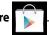

3. You need a Google account to access Google Play. If you don't have an existing account, tap **New**.

| 88 <b>B</b> |                         |                 |                |          | 8 🛛 1 1 2 1 🕞 » | 19:20 |
|-------------|-------------------------|-----------------|----------------|----------|-----------------|-------|
|             | Add a Go                | oogle           | Acco           | ount     |                 |       |
|             | Do you want to add an e | existing accour | nt or create a | new one? |                 |       |
|             |                         |                 |                |          |                 |       |
|             |                         |                 |                |          |                 |       |
|             |                         |                 |                |          | Existing        |       |
|             |                         |                 |                |          | New             |       |
| $\diamond$  | +                       | )               | ۲              | ð        |                 |       |

4. Type your **Google Email** and **Password** to **Sign in** if you already have an account.

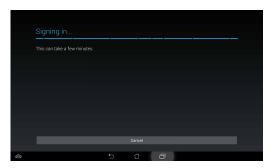

5. After signing in, you can start downloading and installing apps to your device from the Play Store.

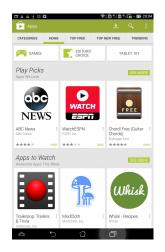

#### NOTES:

- You cannot restore an uninstalled application, but you can login with the same Google account and download them again.
- There are both free and paid applications in Google Play Store .

## Settings

The Settings screen provides configuration options for your PadFone mini Station, including **Wireless & networks, Device, Personal, Accounts,** and **System** settings.

To access the Settings screen, do one of the following:

• From the All apps screen, tap **Settings** to display the settings menu.

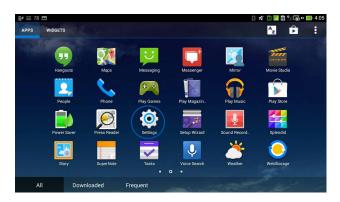

• Swipe your finger down from the top of the screen to display **ASUS Quick Settings** then tap the **Settings** icon.

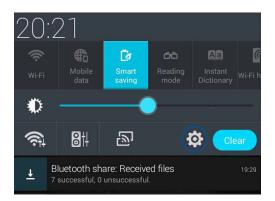

### Music

Tap **Play Music** on the All apps screen to play your music files. This application automatically collects and lists all the audio files stored in your PadFone mini.

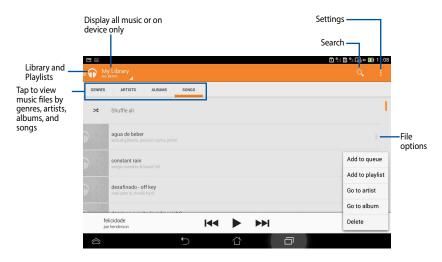

#### Supported audio and video formats for playback

AAC LC/LTP, HE-AACv1 (AAC+), HE-AACv2 (enhanced AAC+), AMR- **Audio** NB, AMR-WB, MP3, FLAC, MIDI, PCM/WAVE, Vorbis, WAV a-law/mulaw, WAV linear PCM

Video H.263, H.264, MPEG-4, VP8

#### Supported audio and video formats for enconding

Audio AAC LC/LTP, AMR-NB, AMR-WB

Video H.263, H.264, MPEG-4

## Gallery

Tap **Gallery** on the All apps screen to browse for images or video files. This app automatically collects and displays all the images and video files stored in your PadFone mini.

From the Gallery app, you can display images in a slideshow or sort photos by album, location, time, people or filename.

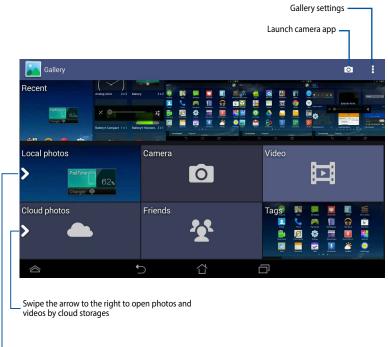

Swipe the arrow to the right to open photos and videos by album, time, location, and people

### Sharing and deleting albums

To share or delete an album in Gallery:

- 1. Tap and hold an album in the Gallery until the toolbar appears.
- 2. Tap on an album or albums to select them.
- 3. Tap the Share or Delete icon.

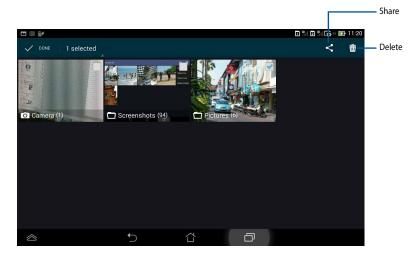

**CAUTION!** You cannot restore an album or photo deleted from the Gallery app.

### Sharing, deleting, and editing images

When viewing an image in an album, you can share, edit, delete and tag photos using the toolbar and tap controls.

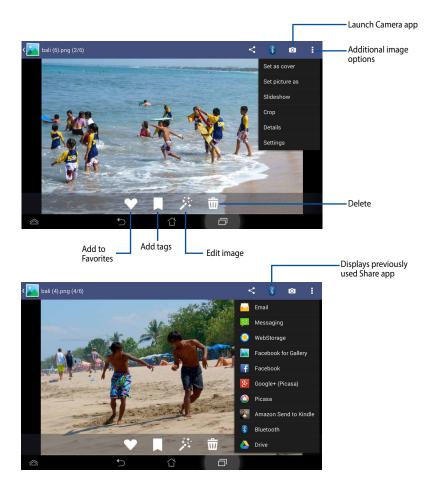

### Camera

The camera app allows you to take pictures and record videos using your ASUS Padfone mini.

To launch the Camera app, tap 🤷 on the Home Screen.

NOTE: The taken pictures and recorded videos can be viewed using the Gallery app.

### **Taking pictures**

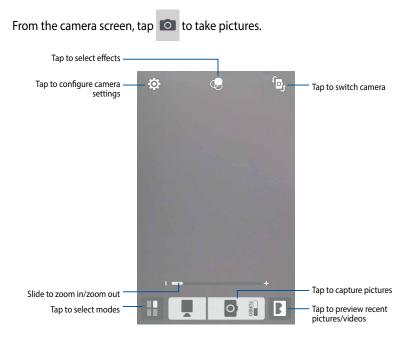

### **Recording videos**

50

From the camera screen, tap **III** to start recording videos.

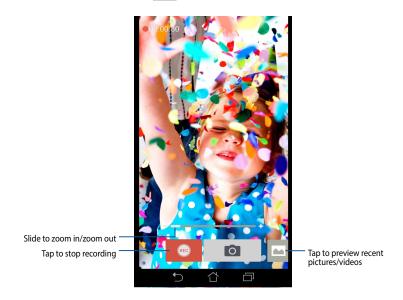

While recording is in progress, you can also use the zooming slider to zoom in or zoom out the video.

### Configuring the camera settings and effects

The Camera app lets you adjust the settings of your camera and apply effects to your pictures or videos.

#### **Configuring the camera settings**

To configure the camera settings:

From the camera screen, tap

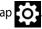

IMPORTANT! Apply the settings first before taking pictures or recording videos.

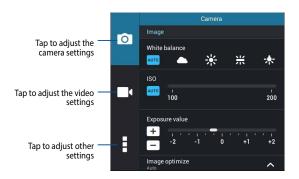

Below are the settings of your ASUS Padfone mini's camera that you can use to take or record high-definition pictures and videos:

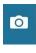

Tap this icon to adjust the white balance, ISO settings, exposure value, camera resolution, shoot modes, and focus settings to take high-definition pictures.

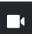

Tap this icon to adjust the white balance, exposure value, video quality, and focus settings to record high-definition videos.

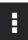

Tap this icon to enable screen guidelines, add location information on your pictures and videos, configure other camera settings, and restore default settings of your ASUS Padfone mini's camera.

NOTE: You can only adjust the white balance function using the rear camera.

#### **Configuring the camera effects**

To configure the camera effects:

From the camera screen, tap 📀 then tap to select from the listed variety of

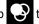

camera photography effects.

52

**IMPORTANT!** Select an effect first before taking pictures or recording videos.

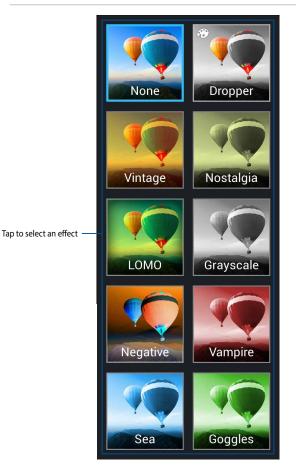

## Email

Email allows you to add several email accounts and conveniently browse and manage your emails in one app.

To set up an email account:

- 1. Tap 🔡 to go to the All apps screen.
- 2. Tap **Email** To launch the email app.
- 3. Select an email provider from the list.

| • * • •                   |      |   | 🗉 🕄 🗈 🕄 🕞 » 🚺 11:21 |
|---------------------------|------|---|---------------------|
| Choose a mail provider    |      |   |                     |
| Microsoft Exchange Active | Sync |   |                     |
| Gmail                     |      |   |                     |
| Yahoo! Mail               |      |   |                     |
| Outlook.com               |      |   |                     |
| Microsoft Hotmail         |      |   |                     |
| Other (POP3/IMAP)         |      |   |                     |
|                           |      |   |                     |
|                           |      |   |                     |
|                           | Ĵ    | D |                     |

4. Key in your Email address and Password, then tap Next.

| <b>•</b> •  |              |                             |                  |   | E Sil E Sil 📾 | » 🛃 11:24 |
|-------------|--------------|-----------------------------|------------------|---|---------------|-----------|
| Account set | up           |                             |                  |   |               |           |
|             |              |                             |                  |   |               |           |
| Em          | nail acco    | unt                         |                  |   |               |           |
| You         | can setup em | ail for most accounts in ju | ust a few steps. |   |               |           |
| Email       | address      | er_crenshaw@yahoo.com       |                  |   | Manual setup  |           |
| Passv       | word         | ••                          |                  |   |               |           |
|             | Show pas     | sword                       |                  |   | Next          |           |
|             |              |                             |                  |   |               |           |
|             |              |                             |                  |   |               |           |
|             |              |                             |                  |   |               |           |
|             |              |                             |                  |   |               |           |
|             |              | C                           |                  | D |               |           |

5. Email will connect with the email server and once authenticated will begin setting up your inbox and folders.

To add email accounts:

- 1. Tap 🗰 to go to the All apps screen, tap **Email**
- 2. Tap ithen login using your account.
- 3. Tap : > Settings, then tap 🙎 to add an e-mail account.

### Gmail

Gmail (Google mail) allows you to access your Gmail account, receive and compose e-mails.

To set up a Gmail account:

1. Tap **Gmail** from the **All apps** screen. Tap **Existing** and type your existing **Email** and **Password**, then tap **Sign in**.

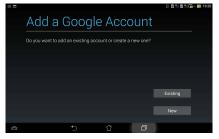

**NOTE:** Tap **New** if you do not own a **Google Account** and would like to set up a new account.

2. Once your username and password has been verified, Gmail will begin setting up your Inbox and folders.

|         |    |   |   |   | 0 🗢 🗐  | L » 📲 3:43 |
|---------|----|---|---|---|--------|------------|
| Signing | in |   |   |   |        |            |
|         |    |   |   |   |        |            |
|         |    |   |   |   |        |            |
|         |    |   |   |   |        |            |
|         |    |   |   |   |        |            |
|         |    |   |   |   |        |            |
|         |    |   |   |   | Cancel |            |
|         |    | 5 | Û | đ |        |            |

**TIP**: If you have several e-mail accounts in addition to Gmail, use the **Email** app to set up and access all your e-mail accounts on one app.

## Maps

Maps provides detailed directions and information about local establishments and public transportation.

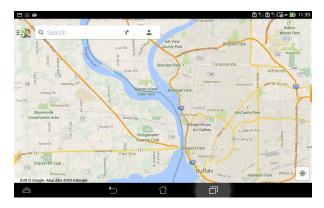

Tap the handle at the bottom-left corner to change settings and specify search parameters.

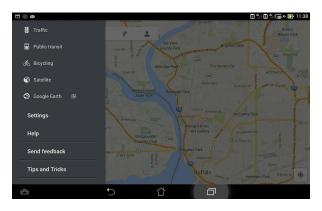

# **Using PadFone mini widgets**

## **Adding widgets**

Widgets are useful and fun applications that bring information and services conveniently to your Home Screen. You can add Widgets from the Widgets tab in the All Apps screen.

To view your available widgets, tap 🗰 on your Home Screen then tap the Widgets tab at the top of screen.

From the main Widgets screen, you can:

- Drag a widget to another screen.
- Swipe left or right to move between screens and view more widgets.

To remove a widget:

• Tap and hold the widget until **X Remove** appears then without lifting your finger, drag the widget into **X Remove**.

# **Using PadFone mini Station widgets**

### **Adding widgets**

Use widgets to conveniently access useful and fun applications on your PadFone mini Station's Home Screen. Available widgets are listed on the Widgets tab in the All Apps screen.

To view your available widgets, tap 🗰 to go to the All apps screen, then tap **Widgets**.

From the main Widgets screen, you can:

- Drag a widget to a Home Screen.
- Tap and hold to drag a widget to another screen.
- Swipe left or right to move between screens and view more widgets.

#### **IMPORTANT:**

- You may be prompted to perform additional tasks (such as registration or activation) before you can use a selected widget.
- The Home Screen can only display a limited number of widgets. If there is no more space on the Home Screen, the widget will not be added.

To remove a widget:

Tap and hold the widget until **X Remove** appears then without lifting your finger, drag the widget into **X Remove**.

### Battery

The Battery widget displays the battery status of the PadFone mini and PadFone mini Station separately.

- 1. Tap 💠 to go to the All apps screen.
- 2. Tap the **Widgets** tab.

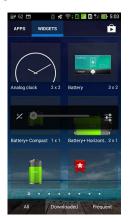

3. Tap and hold the **Battery** widget to display the Battery widget on the Home Screen.

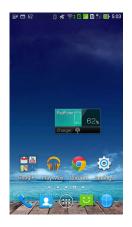

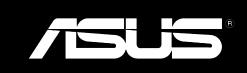

Free Manuals Download Website <u>http://myh66.com</u> <u>http://usermanuals.us</u> <u>http://www.somanuals.com</u> <u>http://www.4manuals.cc</u> <u>http://www.4manuals.cc</u> <u>http://www.4manuals.cc</u> <u>http://www.4manuals.com</u> <u>http://www.404manual.com</u> <u>http://www.luxmanual.com</u> <u>http://aubethermostatmanual.com</u> Golf course search by state

http://golfingnear.com Email search by domain

http://emailbydomain.com Auto manuals search

http://auto.somanuals.com TV manuals search

http://tv.somanuals.com